## Retrieve/Reset Visitor Username or Password

If you forget your password, you may change it.

For Visitor Account Holders:

- 1. *Go to* [https://ce.icep.wisc.edu](https://ce.icep.wisc.edu/)
- 2. Click "Visitor Login" in the top right corner of the page.

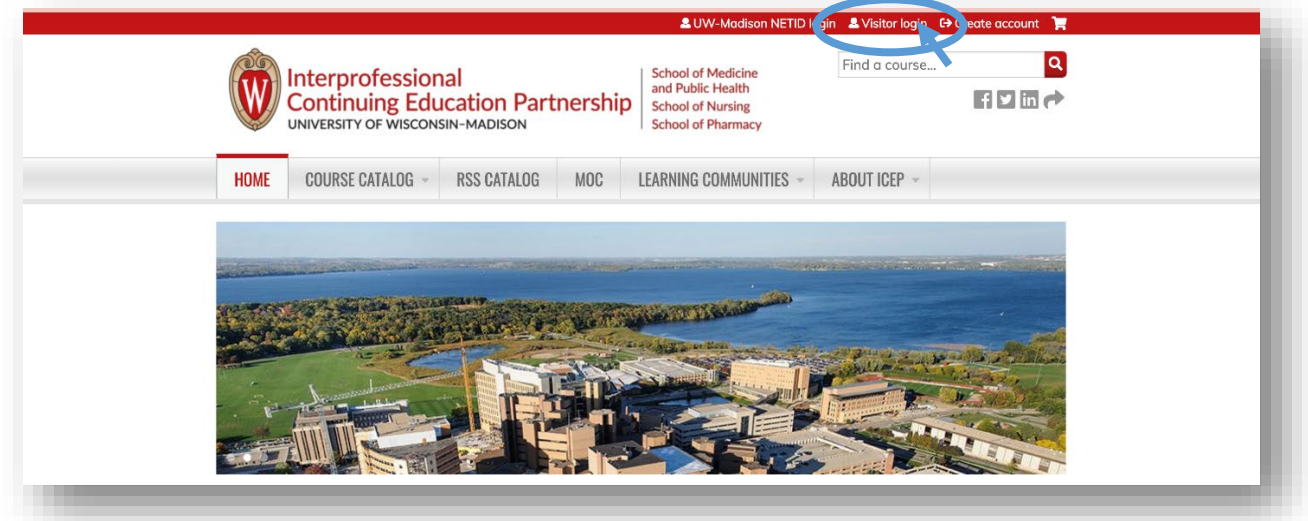

3. *Click* on the **REQUEST NEW PASSWORD** tab.

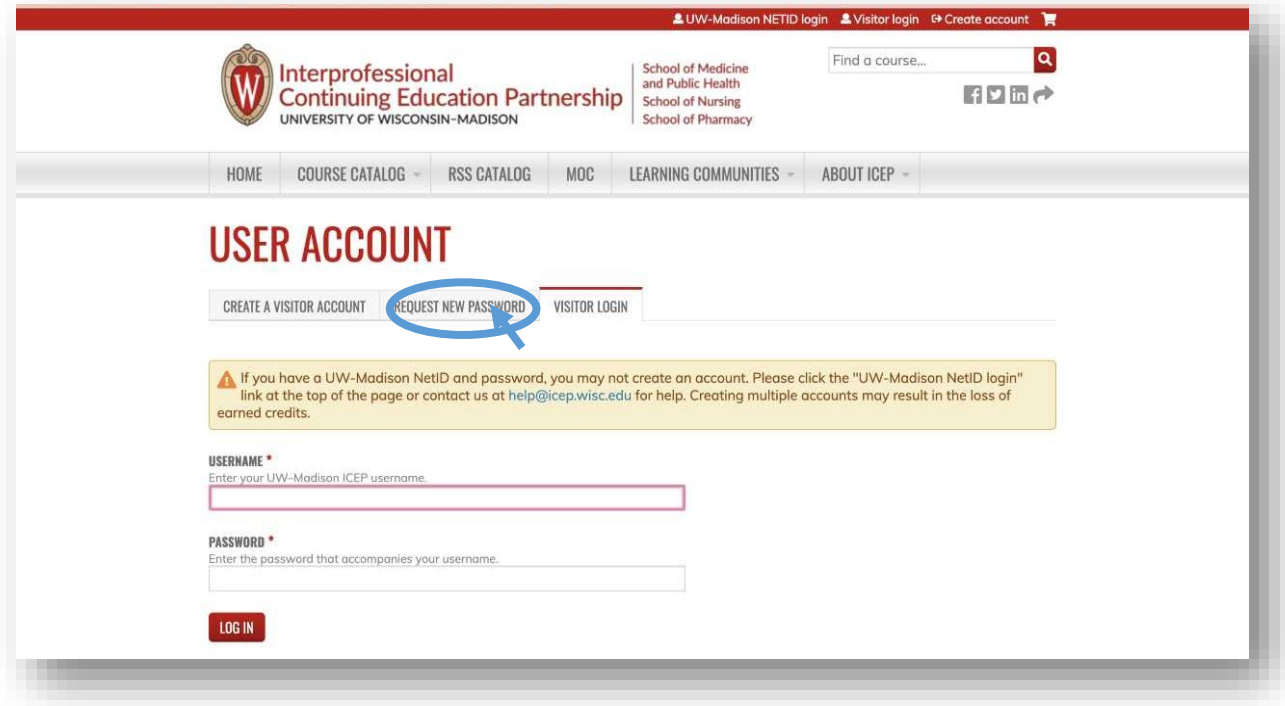

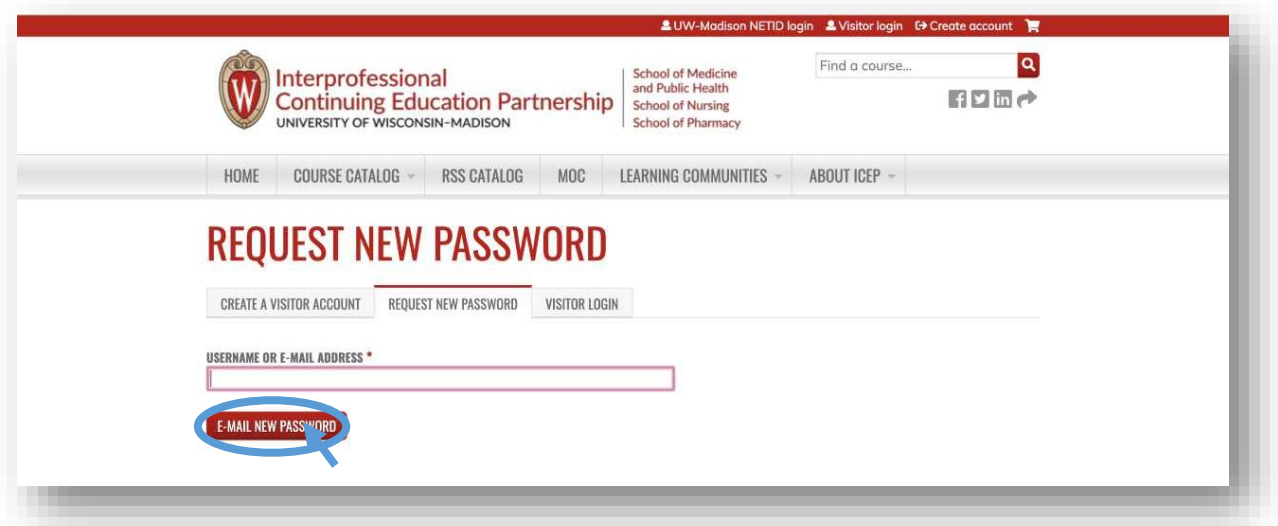

- 4. *Enter* your <username> OR <email address.>
- 5. *Click* "E-MAIL NEW PASSWORD"
- 6. You will receive an email from **UW-Madison ICE[P do-not-reply@icep.wisc.edu,](mailto:do-not-reply@icep.wisc.edu)** with the subject line "Replacement login information for <your name> at UW-Madison ICEP."

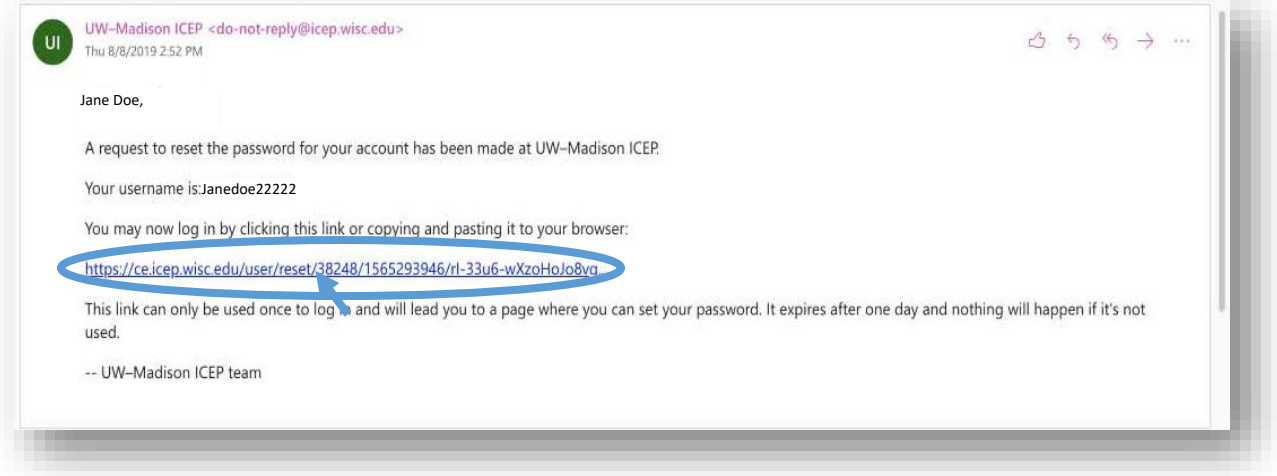

7. *Click* the <link> provided to you in the email.

- 8. You will be redirected to the RESET PASSWORD PAGE
- 9. Click "LOG IN"

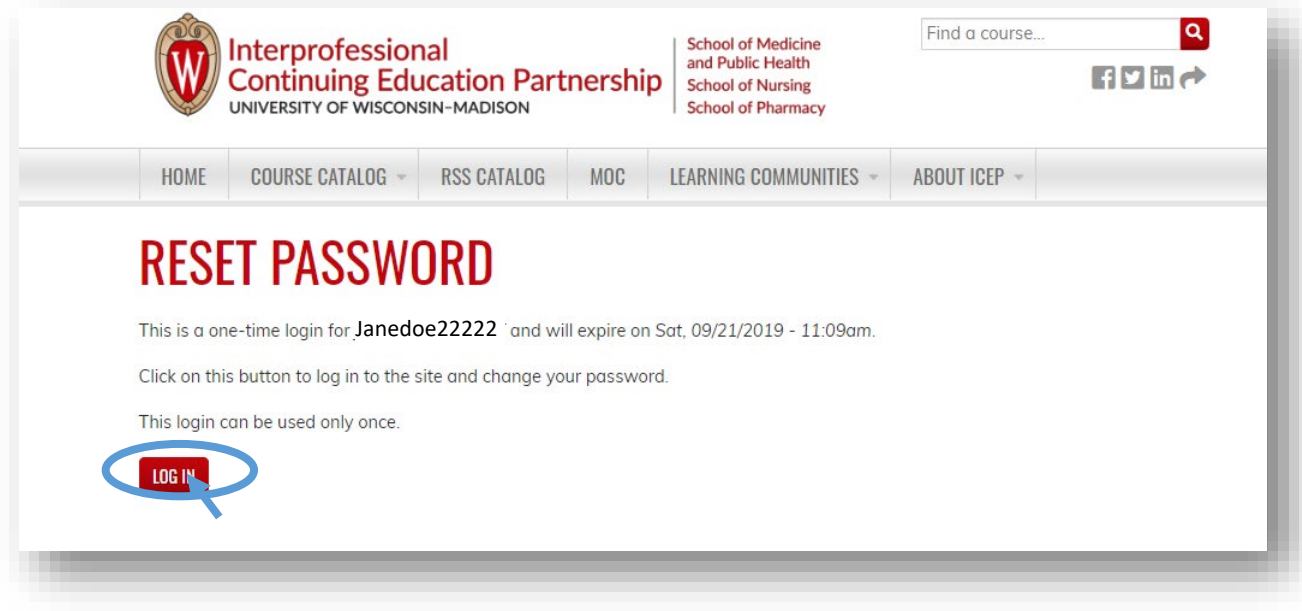

10. You will be redirected to your **MY ACCOUNT** > **Account** page, where you can change and confirm your new password.

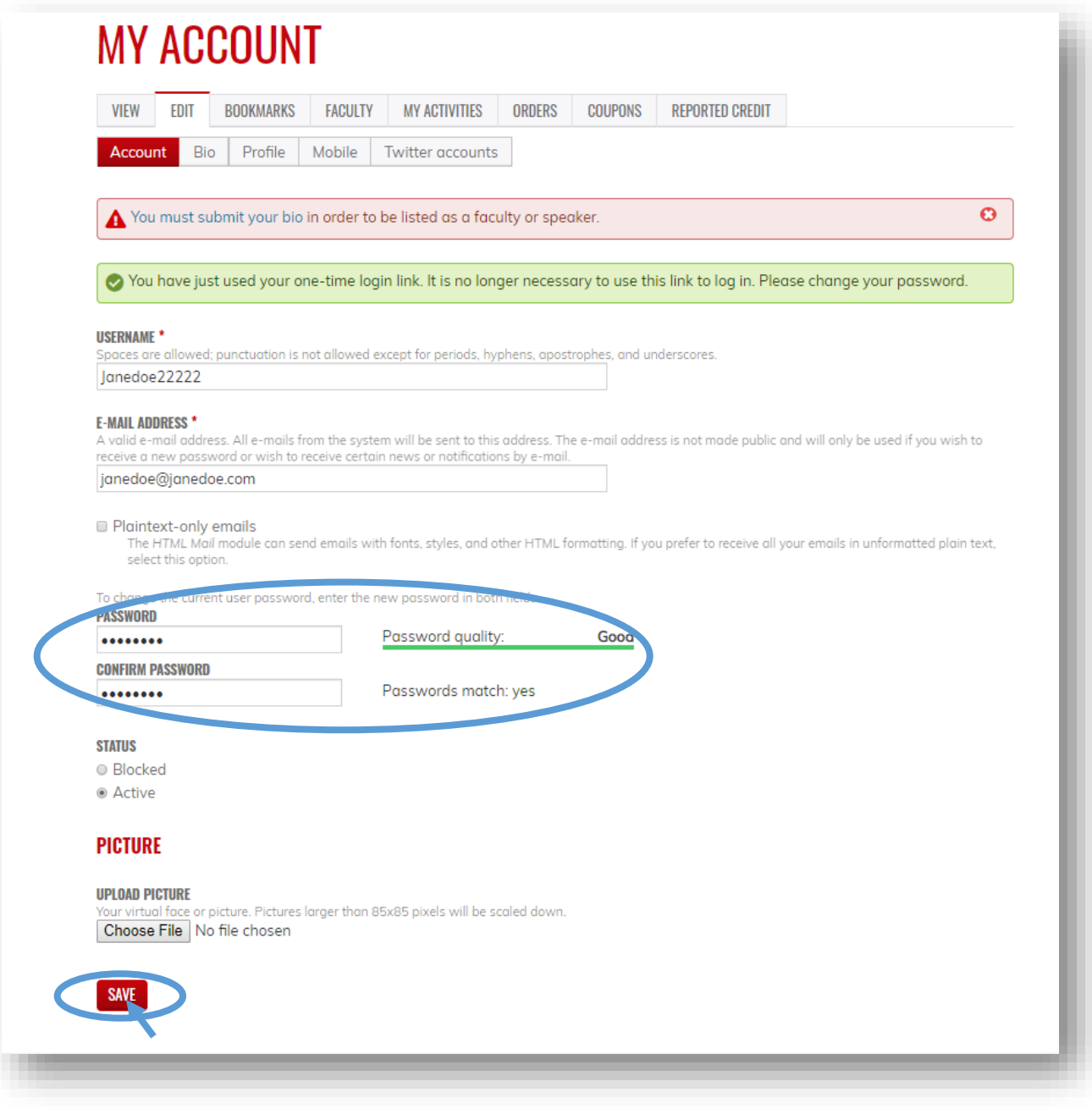

11. *Click* "SAVE"

Contact [help@icep.wisc.edu](mailto:help@icep.wisc.edu) if you need further assistance.